## **Trouver les champs disponibles dans un document**

**Pré-requis:**

Télécharger XML Notepad

## **Procédure:**

1- Dans Institution > Type de document , choisissez le document au sein du quel vous souhaitez ajouter un champ, ouvrez-le, accédez à l'onglet validation.

Dans l'onglet de validation, choisissez une commande, le type de validation **Export** et cliquez sur validation du modèle.

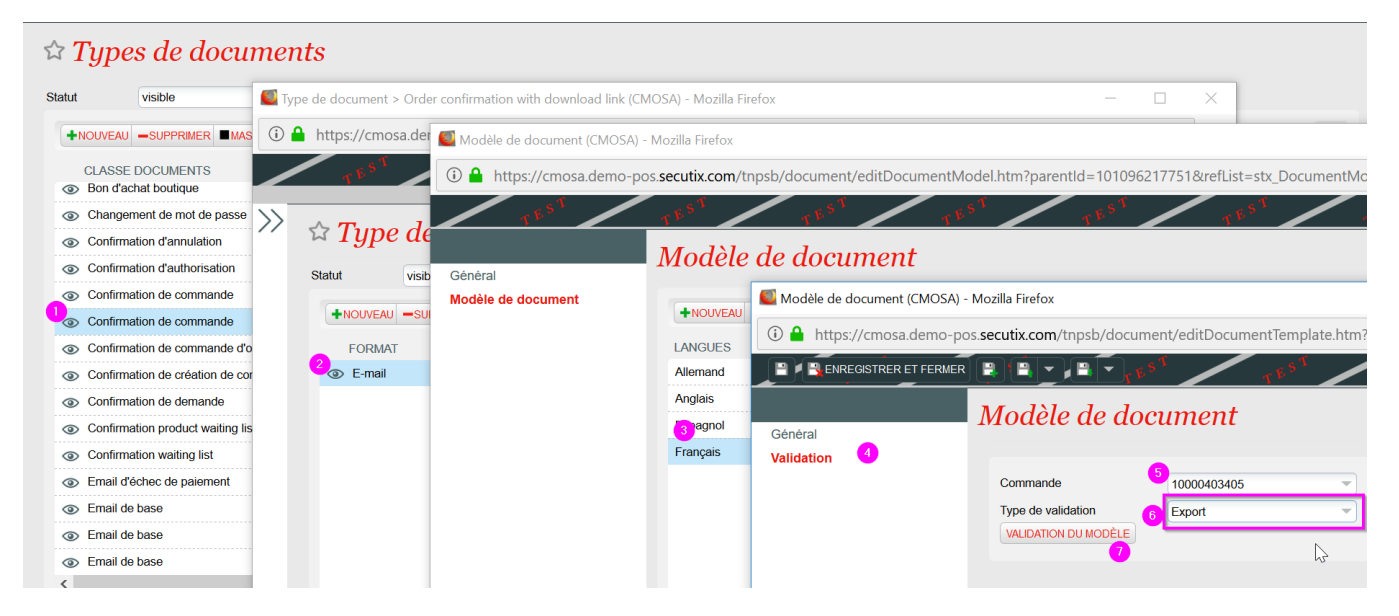

## 2- Ouvrir le document avec XML Notepad:

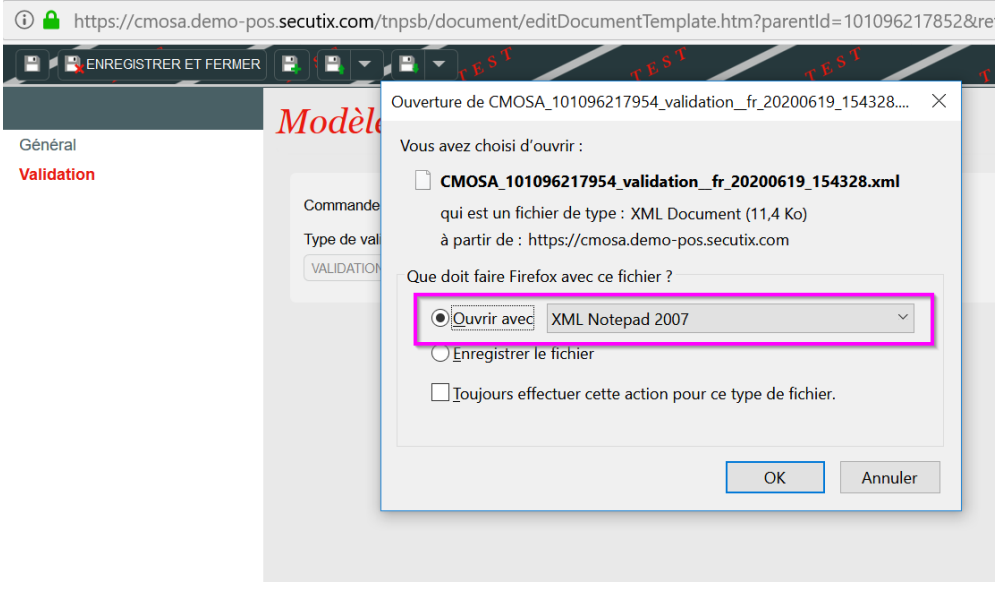

3- Vous obtenez alors l'ensemble des champs disponibles du document sélectionné:

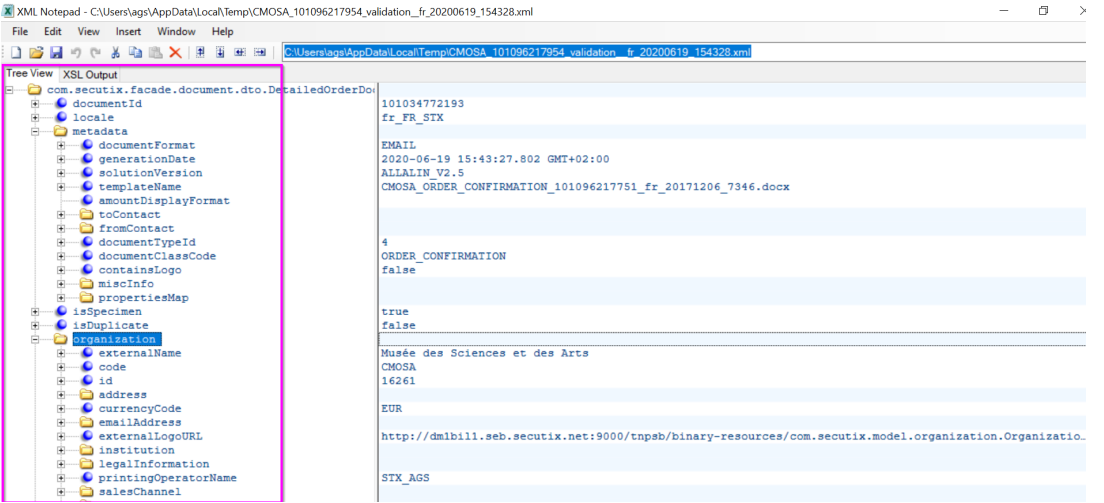